### **Offer Form Field: Census Tract of Resource Location**

Please use the following step by step process to identify the Census Tract of the resource location and populate the offer form's "**Census Tract of Resource Location" field**.

### **Step 1**

Navigate to the United States Census Bureau "Geocoder" tool using this link: <https://geocoding.geo.census.gov/geocoder/geographies/address?form>

## **Step 2**

Input the resource's street address into the input boxes. Please leave both "Benchmark" and "Vintage" on their default selections.

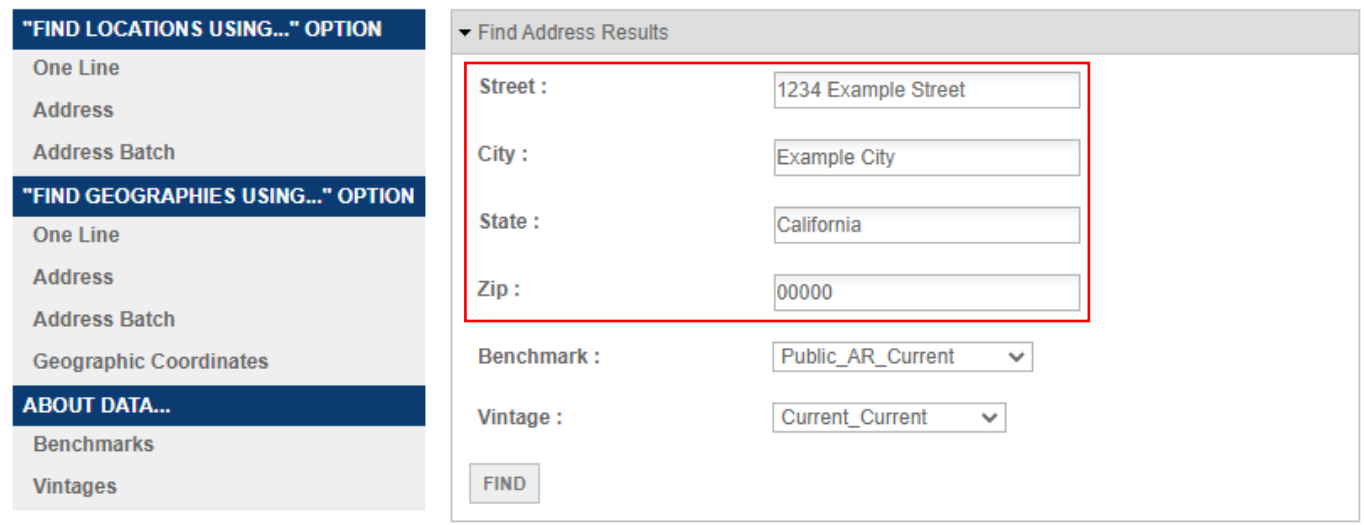

## **Step 3**

Once you have input the resource's street address, hit the "FIND" button.

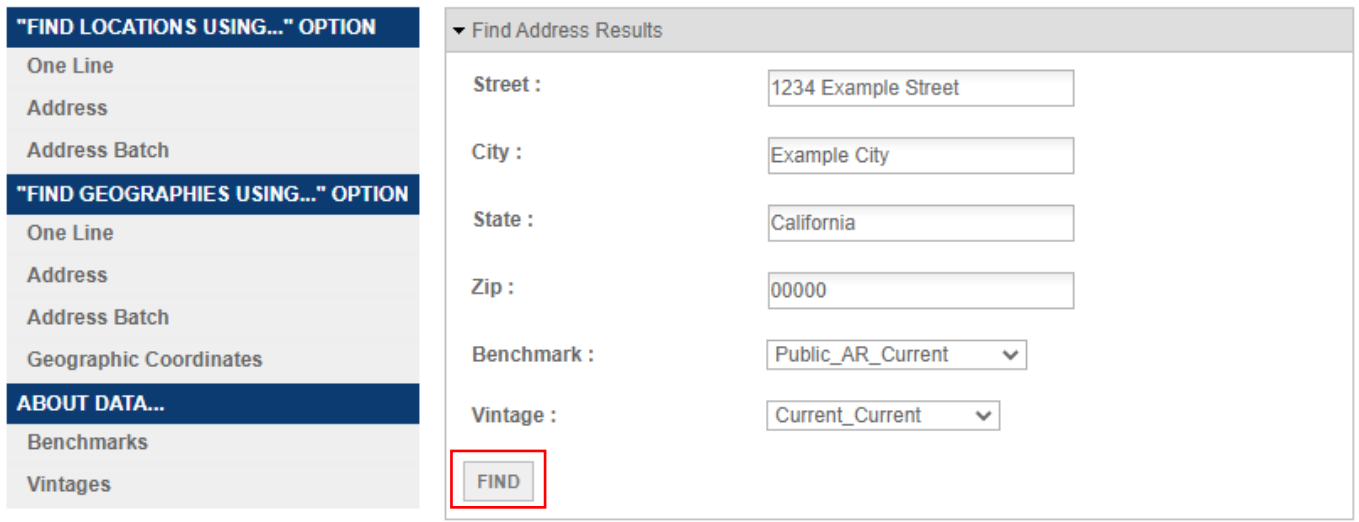

### **Step 4**

Scroll down to the portion of the generated results labeled "Census Tracts". Locate the 11-digit GEOID number.

Census Tracts: GEOID: 06041121200 CENTLAT: +37.9304036 AREAWATER: 3768436 STATE: 06 **BASENAME: 1212** OID: 20790357370743 **LSADC: CT FUNCSTAT: S** INTPTLAT: +37.9424206 NAME: Census Tract 1212 OBJECTID: 55871 **TRACT: 121200** CENTLON: - 122.5001523 AREALAND: 6087275 INTPTLON: - 122.4988472 **MTFCC: G5020** COUNTY: 041

## **Step 5**

Use the GEOID number identified in Step 4 as your input for the "Census Tract of Resource Location" prompt in the applicable Appendix A – Offer Form.

#### **Offer Form Field: Does the Census Tract of the Resource Location have a CalEnviroScreen Score?**

Please use the following step by step process to identify the CalEnviroScreen score of the resource location.

#### **Step 1**

Navigate to the CalEnviroScreen 3.0 page of the California Office of Environmental Health Hazard Assessment website using this link:<https://oehha.ca.gov/calenviroscreen/report/calenviroscreen-30>

#### **Step 2**

Scroll down to the "Downloads" section of the webpage and download the "CalEnviroScreen 3.0 Results Spreadsheet"

Downloads

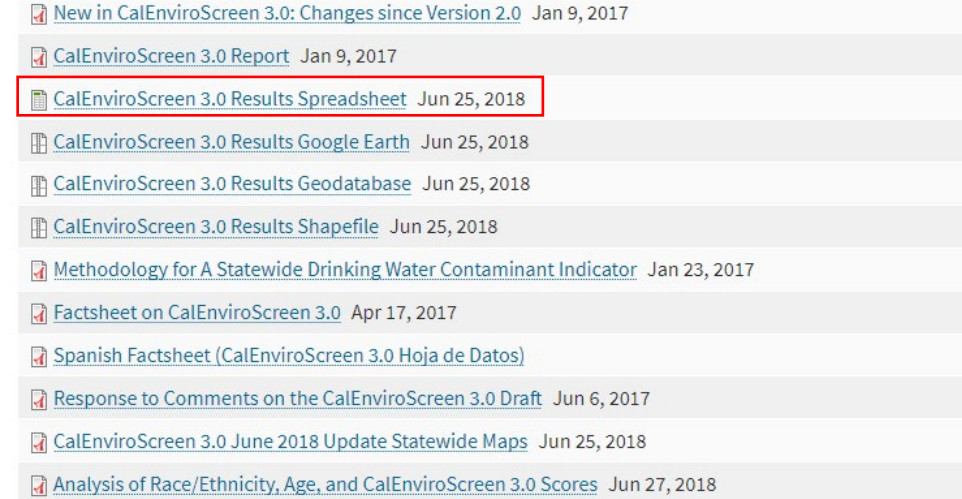

**Step 3**

Open the "CalEnviroScreen 3.0 Results Spreadsheet," which will download as "ces3results." This database will provide the relevant data respective to each Census Tract analyzed. Be sure to have the GEOID identified in Step 4 the previous process related to identifying the Census Tract of the resource location.

# **Step 4**

In Column A, find the GEOID identified in Step 4 of the previous process.

**Note:** The Census Tract data in Column A will omit the leading 0 of the GEOID identified in Step 4 of the previous process.

For example, if the GEOID identified was "06041121200", please remove the first 0 and search for "6041121200"

Once found, Column H of the appropriate row will provide the "CES 3.0" Score of that census tract.

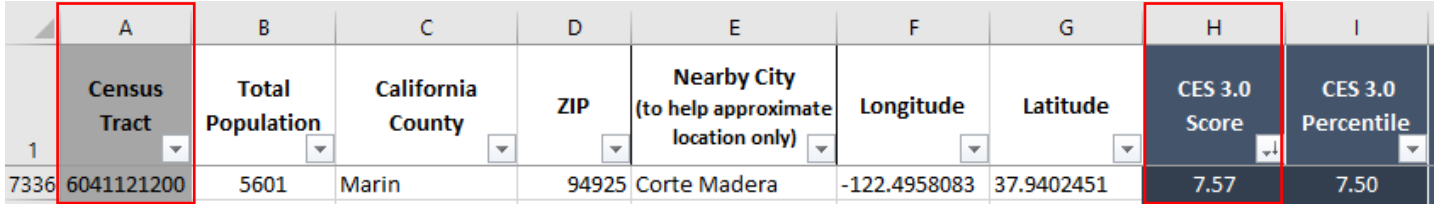

In some rare cases, Column H will read "NA" for a census tract. If this is the case for the census tract of your resource location, please answer "No" to "Does the Census Tract of the Resource Location have a CalEnviroScreen Score?" and follow the instructions for the "Pollution Burden of Resource Location" field below.

# **Step 5**

If the census tract of your resource location has data in Column H "CES 3.0 Score," please answer "Yes" to "Does the Census Tract of the Resource Location have a CalEnviroScreen Score?" The "CalEnviroScreen Score of Resource Location" field will be displayed.

Use the CES 3.0 Score for the census tract of your resource location as the input for "CalEnviroScreen Score of Resource Location" in the applicable Appendix A – Offer Form. Note: The "CalEnviroScreen Score of Resource Location" field will not be displayed unless the value "Yes" is present in the "Does the Census Tract of the Resource Location have a CalEnviroScreen Score?" field.

# **Offer Form Field: Pollution Burden of Resource Location** (if displayed)

If the value "No" is present in the "Does the Census Tract of the Resource Location have a CalEnviroScreen Score?" field please use the following step by step process to identify the Pollution Burden of the resource location and populate the "Pollution Burden of Resource Location" field.

# **Step 1**

Navigate to the CalEnviroScreen 3.0 page of the California Office of Environmental Health Hazard Assessment website using this link:<https://oehha.ca.gov/calenviroscreen/report/calenviroscreen-30>

# **Step 2**

Scroll down to the "Downloads" section of the webpage and download the "CalEnviroScreen 3.0 Results Spreadsheet"

# Downloads

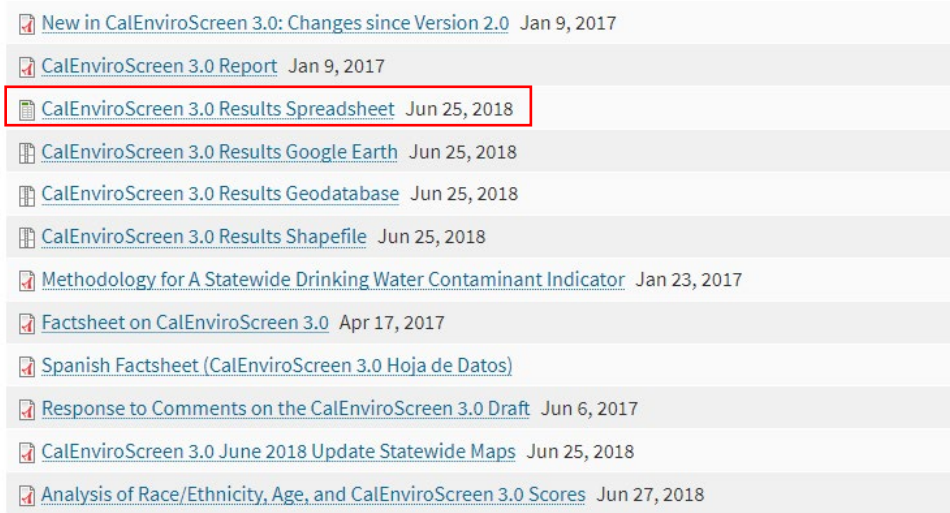

## **Step 3**

Open the "CalEnviroScreen 3.0 Results Spreadsheet," which will download as "ces3results." This database will provide the relevant data respective to each Census Tract analyzed. Be sure to have the GEOID identified in Step 4 the previous process related to identifying the Census Tract of the resource location.

#### **Step 4**

In Column A, find the GEOID identified in Step 4 the previous process.

**Note:** The Census Tract data in Column A will omit the leading 0 of the GEOID identified in Step 4 of the previous process.

For example, if the GEOID identified was "06041121200", please remove the first 0 and search for "6041121200"

Once found, Column AJ of the appropriate row will provide the "Pollution Burden" of that census tract.

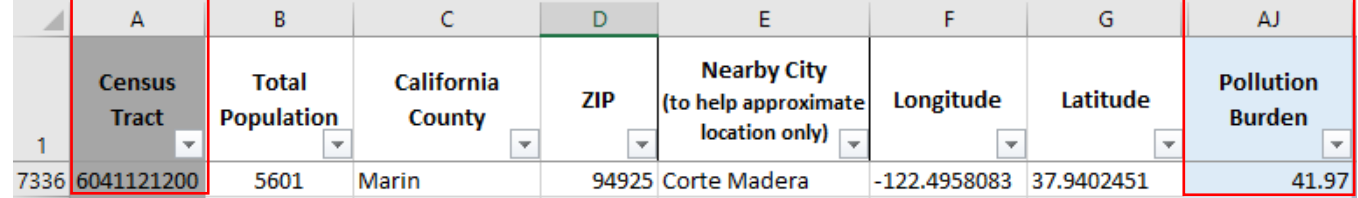

## **Step 5**

Use the Pollution Burden for the census tract of your resource location as the input for the "Pollution Burden of Resource Location" field in the applicable Appendix A – Offer Form.